## **ПОДГОТОВКА ОБУЧАЮЩЕЙ ВЫБОРКИ ДЛЯ РАСПОЗНАВАНИЯ ОСНОВНЫХ ТИПОВ ЗЕМЛЕПОЛЬЗОВАНИЯ В ПРОГРАММЕ QGIS**

**Цель задания:** подготовить обучающую выборку (эталоны) по данным Sentinel-2 и снимкам сверхвысокого разрешения для дальнейшего распознавания основных типов земель.

**1. В QGIS установить модуль HCMGIS.** В строке меню «Модули» выберите пункт «Управление модулями»

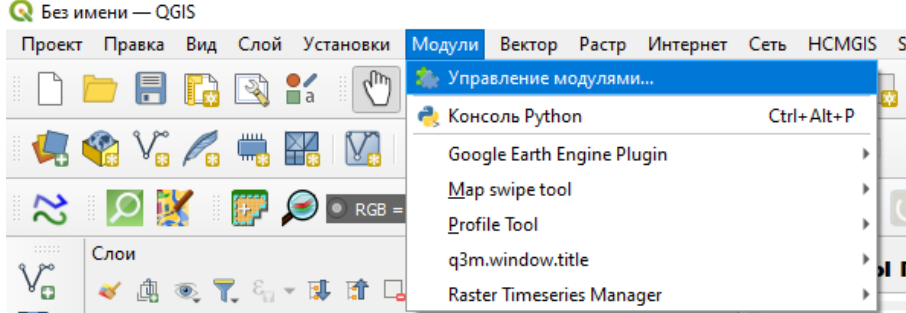

В появившемся окне перейдите во вкладку «Все». В строке поиска введите: «HCMGIS». Выделите найденный модуль и нажмите кнопку «Установить модуль».

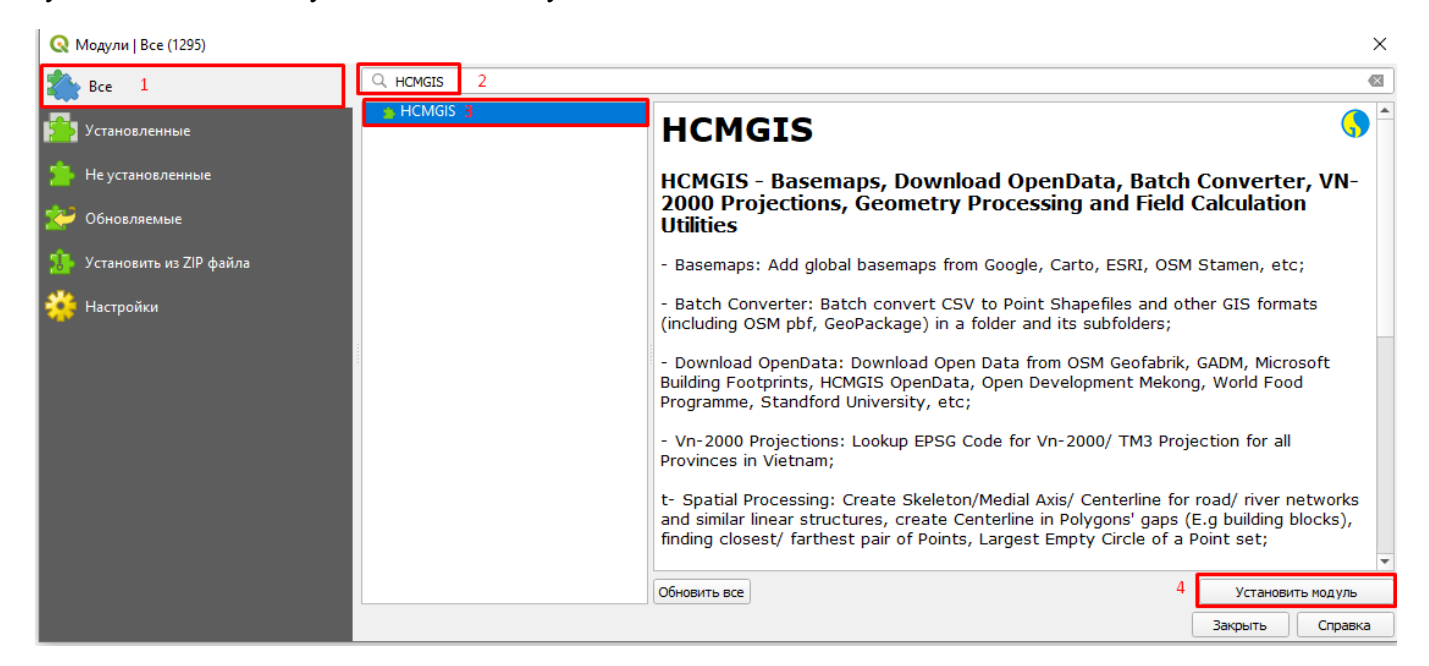

**2. Откройте в QGIS ваш композит (стэк) и настройте цветное отображение.** Для настройки отображения зайдите в свойства слоя кликнув на нем правой клавишей мыши и выбрав соответствующий пункт в контекстном меню.

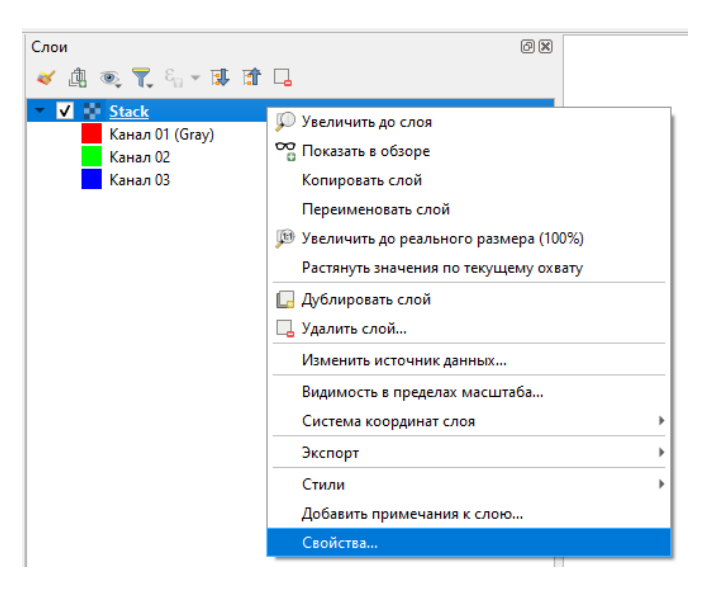

В открывшемся окне перейдите во вкладку «Стиль».

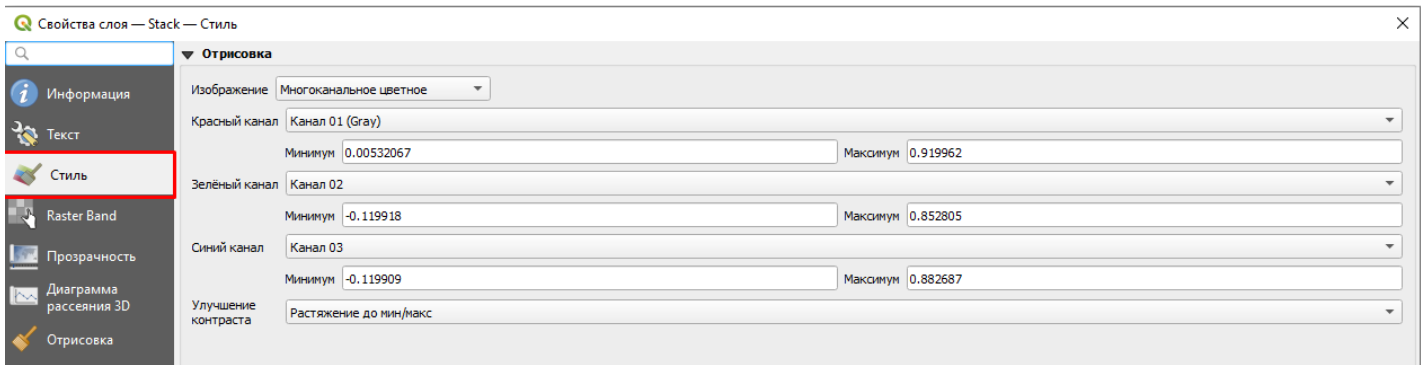

Настройка отображения заключается в создании так называемого цветного синтезированного изображения (синтез RGB), когда одному каналу назначается красный цвет (R – red), другому – зеленый (G – green), а третьему – синий (B – blue). Количество таких сочетаний огромное и зависит от количества каналов в вашем стэке (в нашем случае их 35).

Для удобства восприятия необходимо использовать синтез «естественные цвета», когда красный цвет назначается каналу в красном диапазоне видимого спектра (4й канал снимков Sentine-2, который обозначен постфиксом «... B04\_10m»), зеленому – зеленый (3й канал с постфиксом «... B03\_10m»), а синему – синий (2й канал с постфиксом «... B02\_10m»). В разархивированных исходных данных названия файлов с этими каналами выглядят следующим образом:

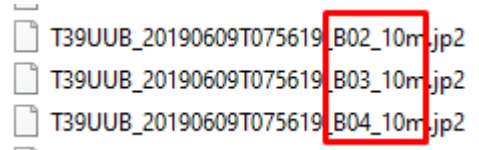

В стэке каналы имеют сквозную нумерацию: Канал 01, Канал 02 … Канал 35. По сохраненному на предыдущем этапе работы соотнесите сквозные номера каналов в стэке и номера каналов исходных снимков. Например, 4-му красному каналу (B04) снимка за 09.06.2019 соответствует «Канал 08» в стэке, 3-му зеленому (B03) – «Канал 07», а 2-му синему – «Канал 06». Для снимка за 09.05.2020 соотношение следующее: 4й канал – «Канал 18» в стэке, 3й канал – «Канал 17», 2й канал – «Канал 16». И так далее.

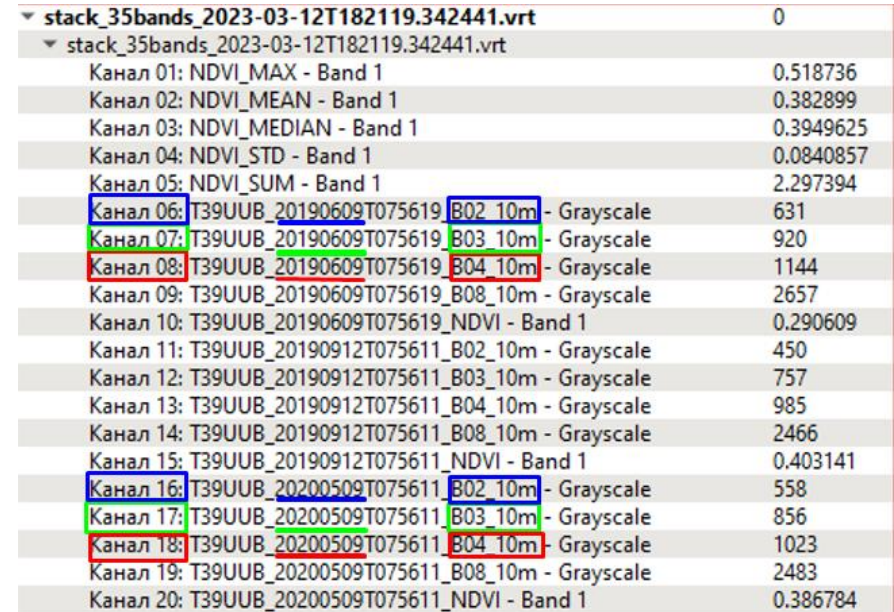

В открывшемся окне «Свойства», во вкладке «Стиль» выберите одно из сочетаний каналов стэка, выбирая соответствующие номера из выпадающих списков. Либо попробуйте все сочетания каналов «B04-B03-B02» и выберите наиболее удобный для вашего восприятия вариант.

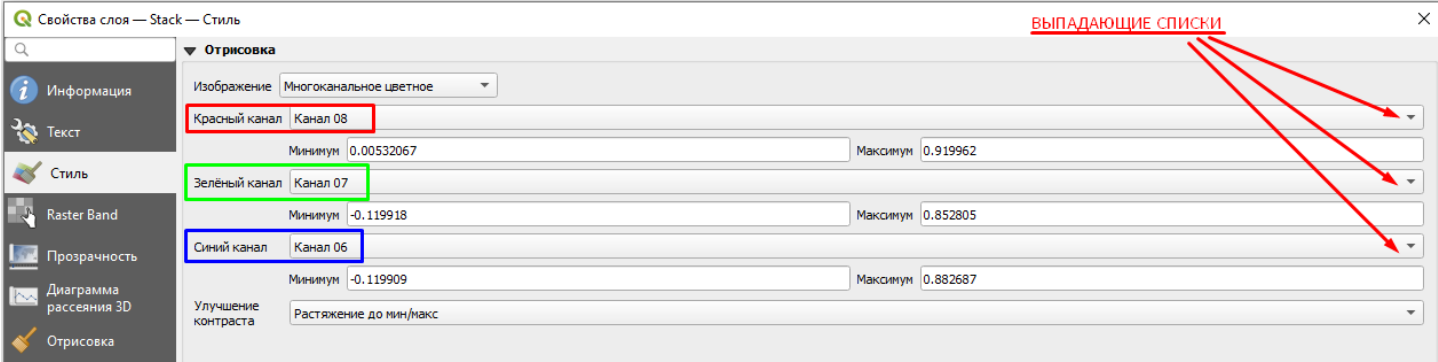

В результате цветное изображение будет выглядеть приблизительно так, как если бы мы видели земную поверхность с высоты. Следует понимать, что в зависимости от региональных особенностей и даты съемки изображение будет отличаться от представленного на рисунке. Кроме того, границы видимого диапазона в которых ведется съемка отличаются от тех, которые воспринимает человеческий глаз, поэтому некоторые объекты могут выглядеть непривычно (например, обработанная пашня до появления всходов или после уборки урожая может отображаться в оттенках фиолетового или практически белым цветом).

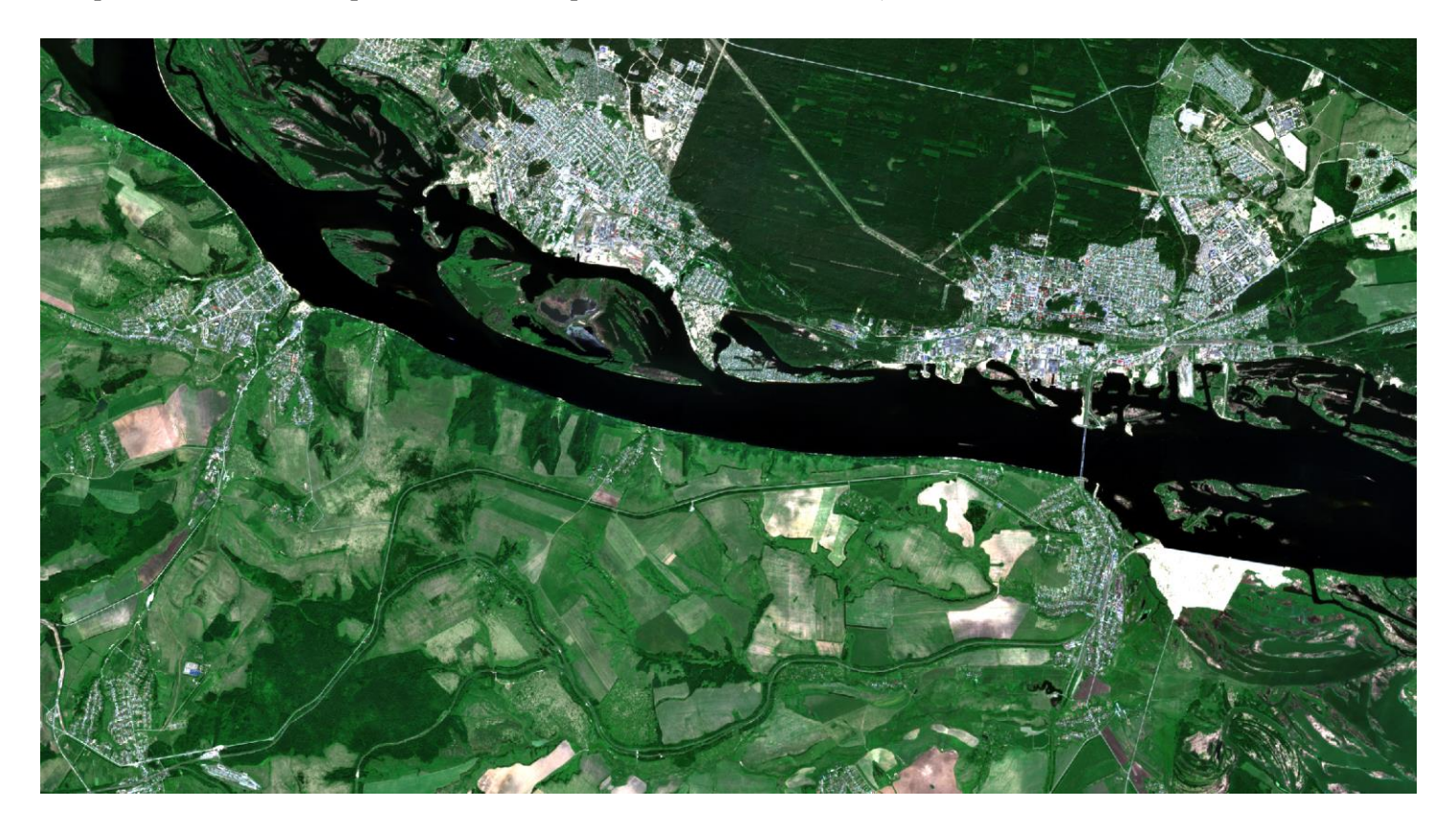

## **3. Загрузка опорных снимков сверхвысокого разрешения.**

В строке меню нажмите «HCMGIS» – «Basemaps» и в выпадающем списке и загрузите снимки сверхвысокого разрешения из трех источников, указанных на рисунке ниже.

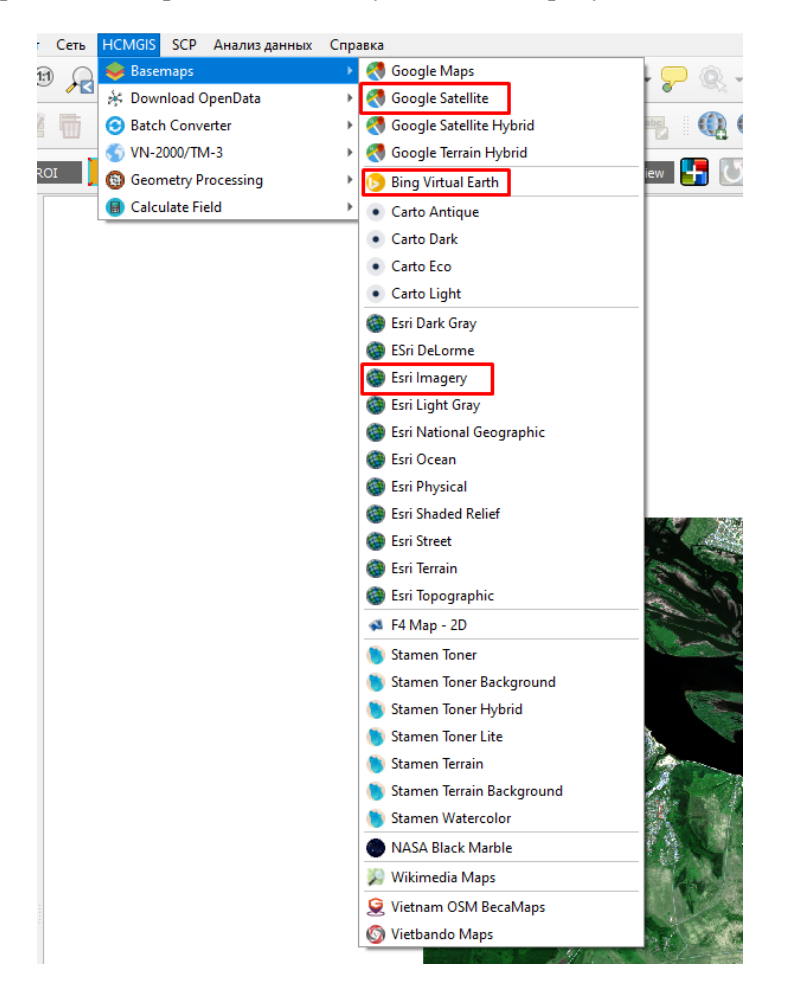

Соответствующие слои появятся в списке слоев.

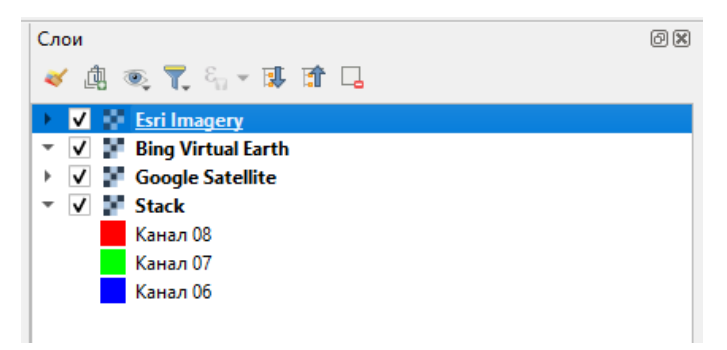

Оставьте те снимки, на которых ваша территория отображается наилучшим образом, либо оставьте все три слоя. Следует учитывать, что снимки сверхвысокого разрешения не имеют глобального покрытия, поэтому существует риск, что на вашу территорию, либо на какую-то ее часть таких снимков не найдется. Для удобства переместите свой стэк на самый верх в списке слоев.

## **4. Составление перечная распознаваемых типов землепользования/земного покрова.**

Сопоставляя снимки Sentinel и снимки сверхвысокого разрешения составьте перечень распознаваемых типов земель (классов). Для каждого класса необходимо задать код, который будет присваиваться каждому типу земель. Количество типов земель (классов) может отличаться в зависимости от региональных особенностей.

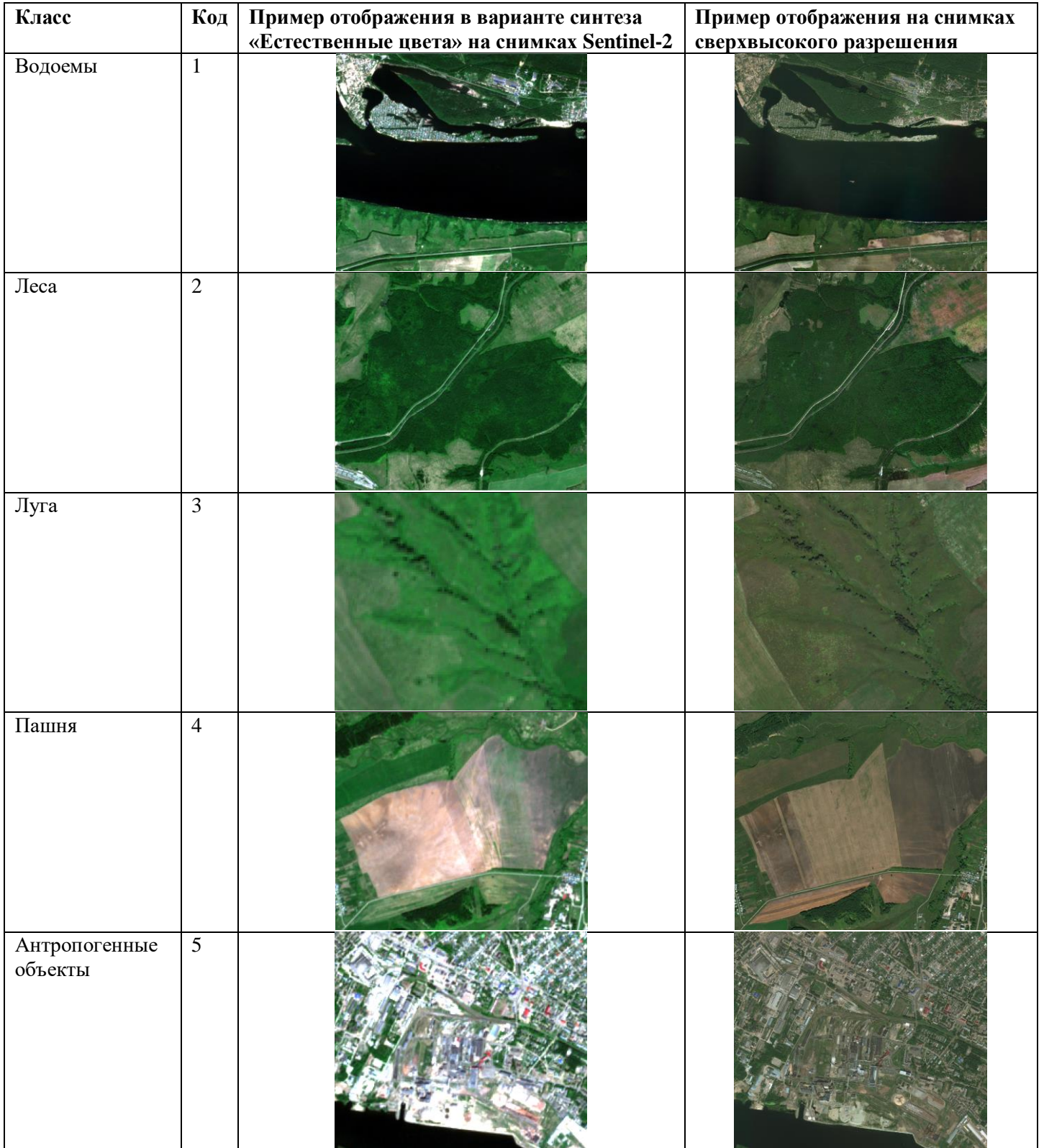

## **5. Создайте векторный слой для формирования обучающей выборки.**

В строке меню выберите пункт «Слой» – «Создать слой» – «Создать слой Shapefile»

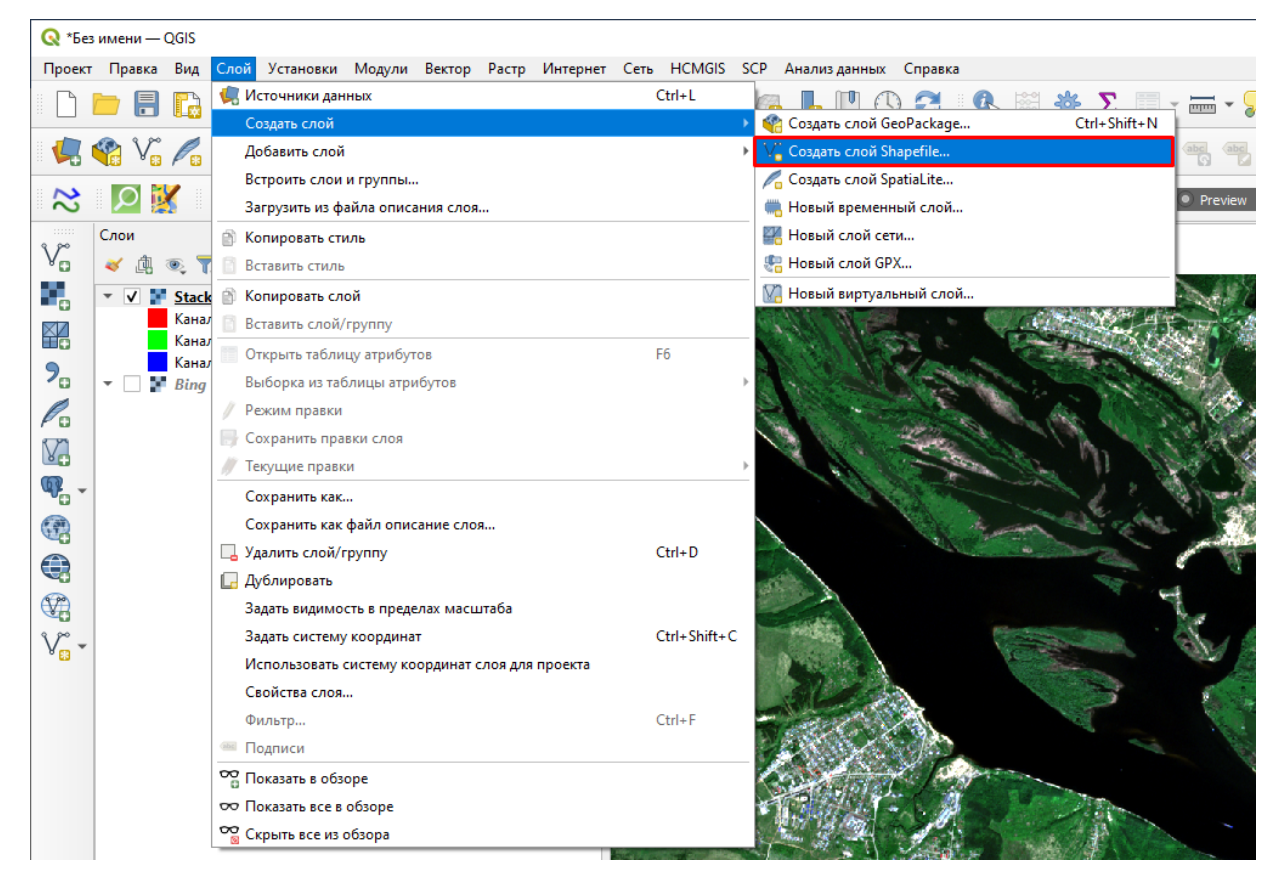

В появившемся окне задайте параметры, как показано на рисунке ниже. Систему координат задайте такую же, как у снимков Sentinel-2.

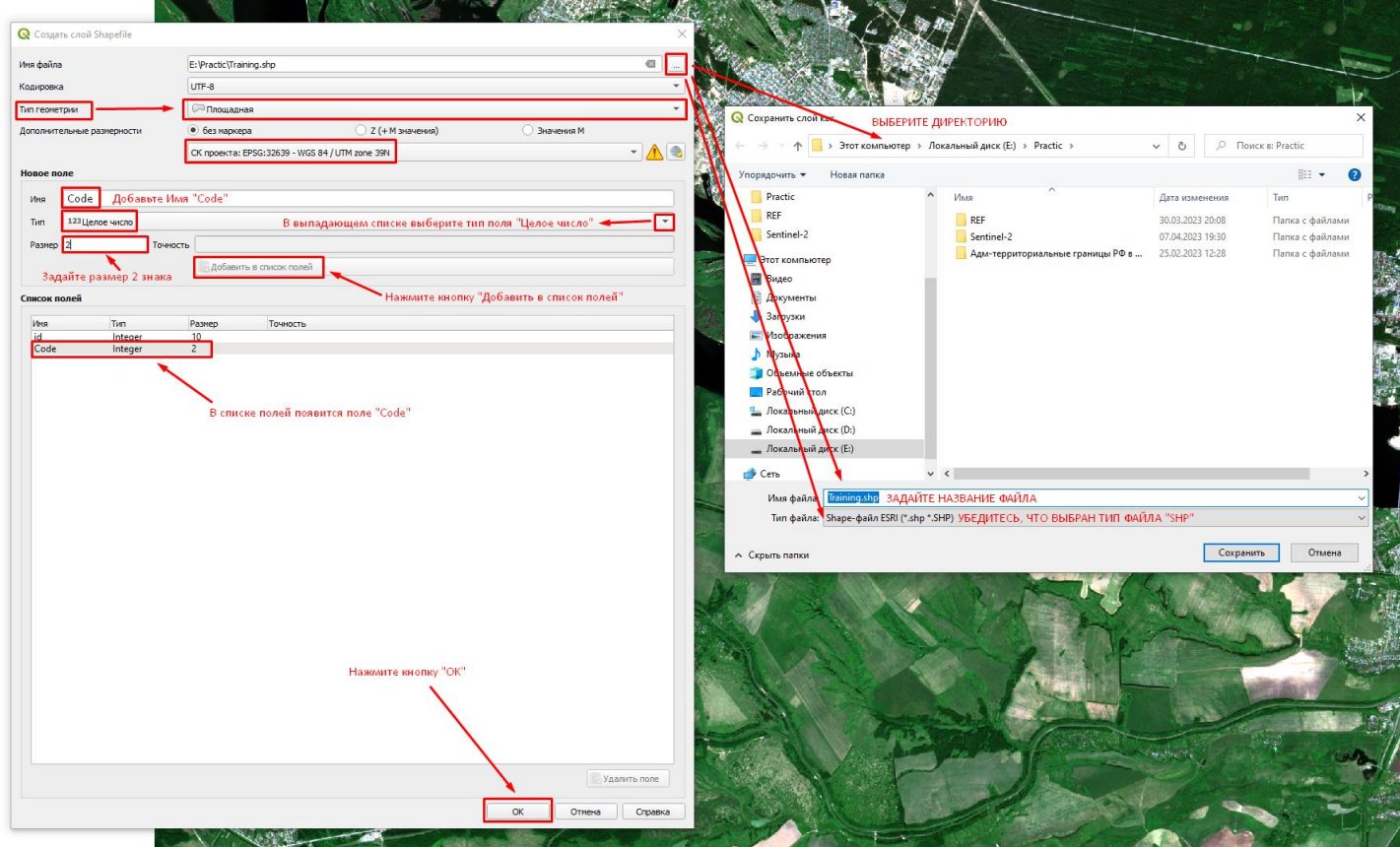

Чтобы узнать систему координат зайдите в свойства стэка, кликнув на нем правой клавишей и выбрав пункт «Свойства». Перейдите во вкладку «Информация» и найдите пункт «Система координат»

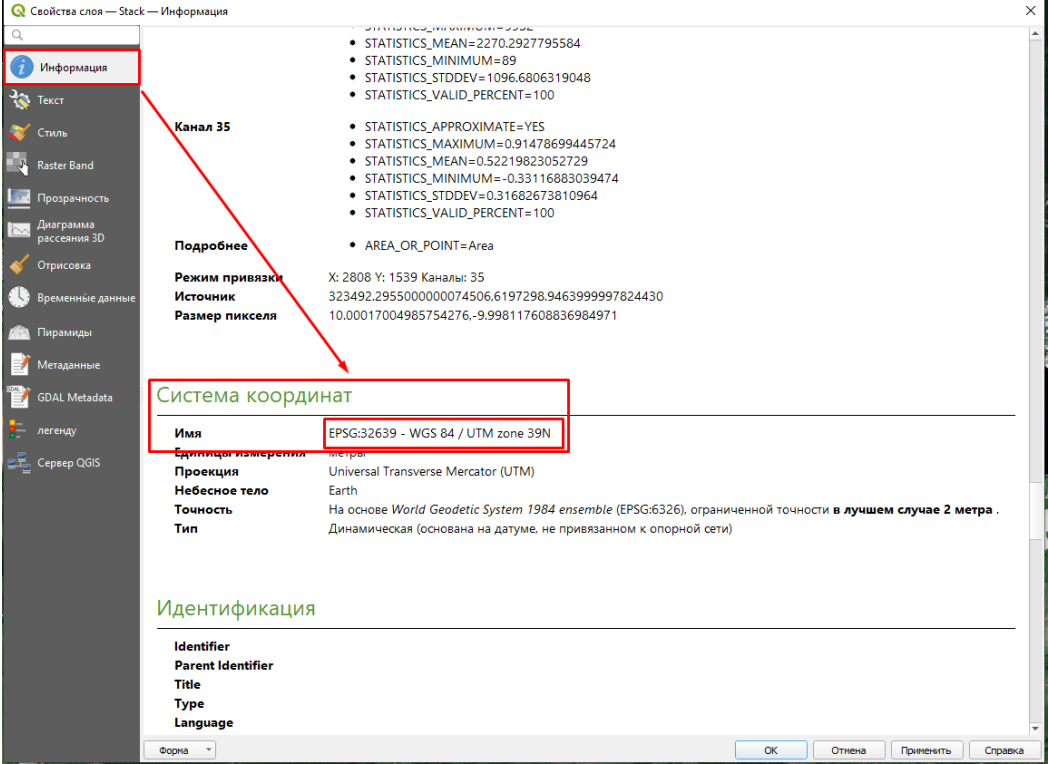

В результате, в списке слоев появится соответствующий слой.

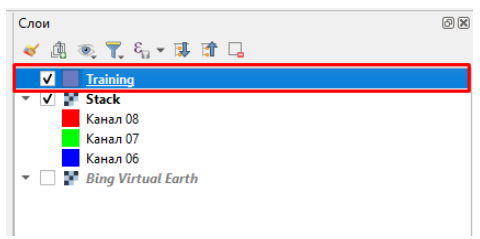

Для дальнейшей работы необходимо сделать слой редактируемым. Для этого нужно кликнуть на нем правой клавишей мыши и выбрать пункт «Режим правки».

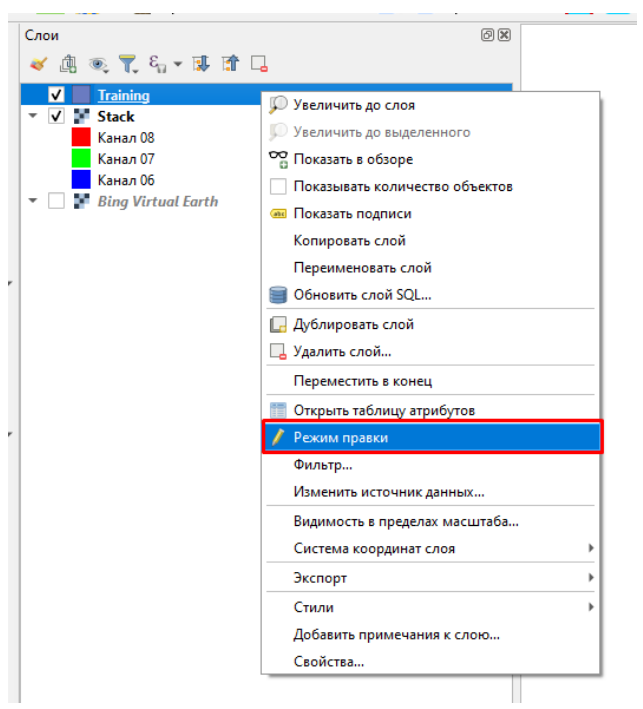

После того, как слой стал редактируемым, выберите инструмент «Добавить полигональный объект» на панели инструментов.

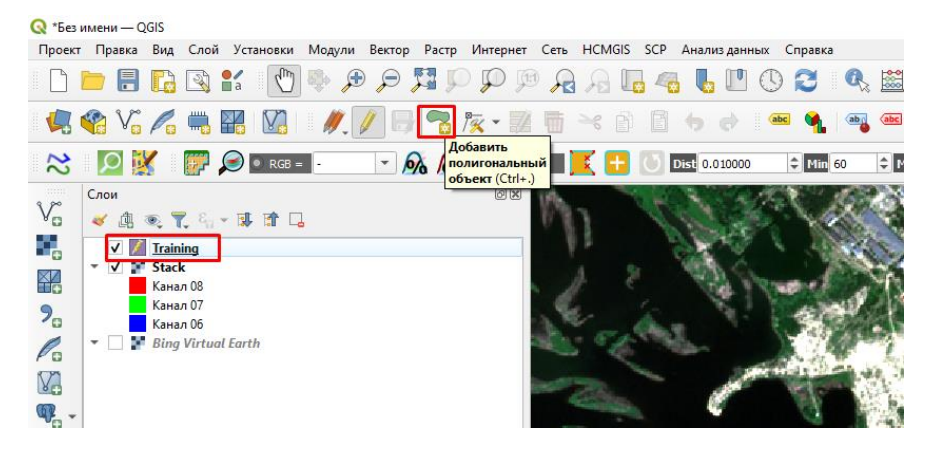

Оцифруйте полигон, соответствующий какому-либо классу (типу землепользования/земного покрова) используя левую клавишу мыши. Для завершения оцифровки кликните правой клавишей мыши. В появившемся окне в поле «Code» внесите код, соответствующий данному классу.

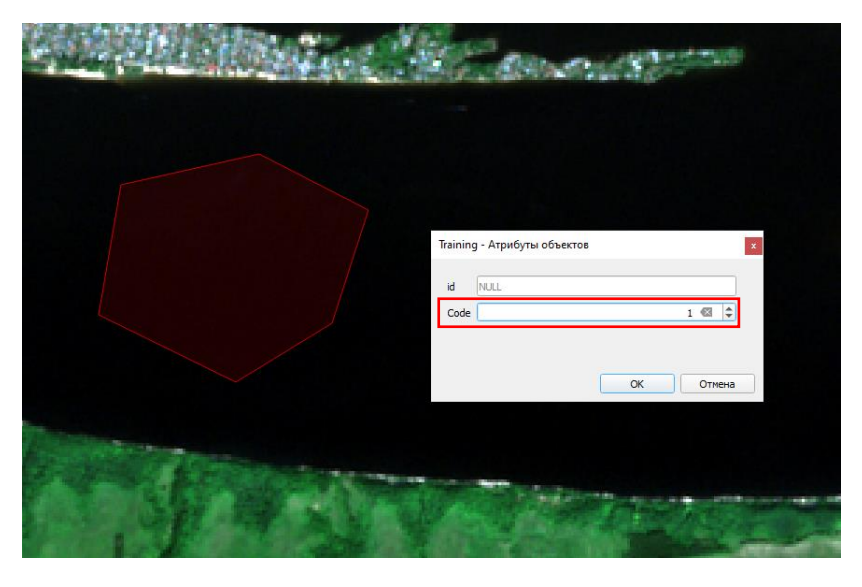

Таким образом создайте полигоны для всех классов. В зависимости от региональных особенностей и площади объектов количество полигонов и их размер для разных классов будет различным. Так, например, для пахотных угодий количество полигонов может составлять 10-15 шт. и при этом полигоны будут относительно большими, в то время как для антропогенных объектов практически невозможно найти крупные по площади участки, что придется компенсировать количеством полигонов (30-50 шт.). Также следует распределить эталонные полигоны равномерно по всей территории (стэку данных Sentinel) насколько это возможно.

При необходимости удалить ошибочно созданный полигон, на панели инструментов выберите инструмент «Выбрать объекты…». Кликните левой клавишей мыши на полигон, который необходимо удалить, и нажмите кнопку «Delete» на клавиатуре.

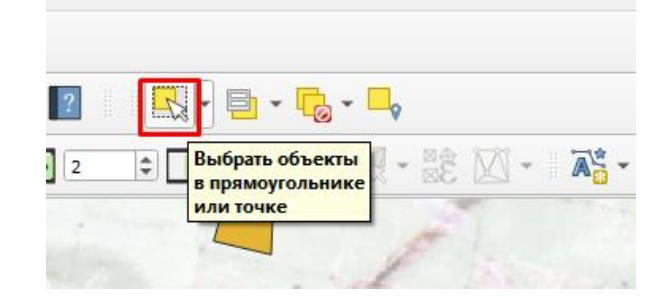

После создания всех эталонных полигонов необходимо проверить таблицу атрибутов, чтобы в поле «Code» не было значений 0 или «NULL». Для этого кликните на векторном слое правой клавишей мыши и нажмите пункт «Открыть таблицу атрибутов».

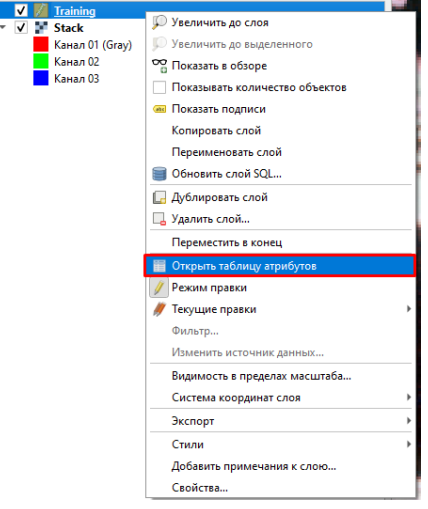

В открывшемся окне кликните левой клавишей мыши по полю «Code», чтобы отсортировать значения от минимума к максимуму и еще раз, чтобы отсортировать от максимума к минимуму. Таким образом будут видны нулевые значения в случае их наличия. Если такие значения есть, то перейдите в соответствующее поле и задайте нужный код.

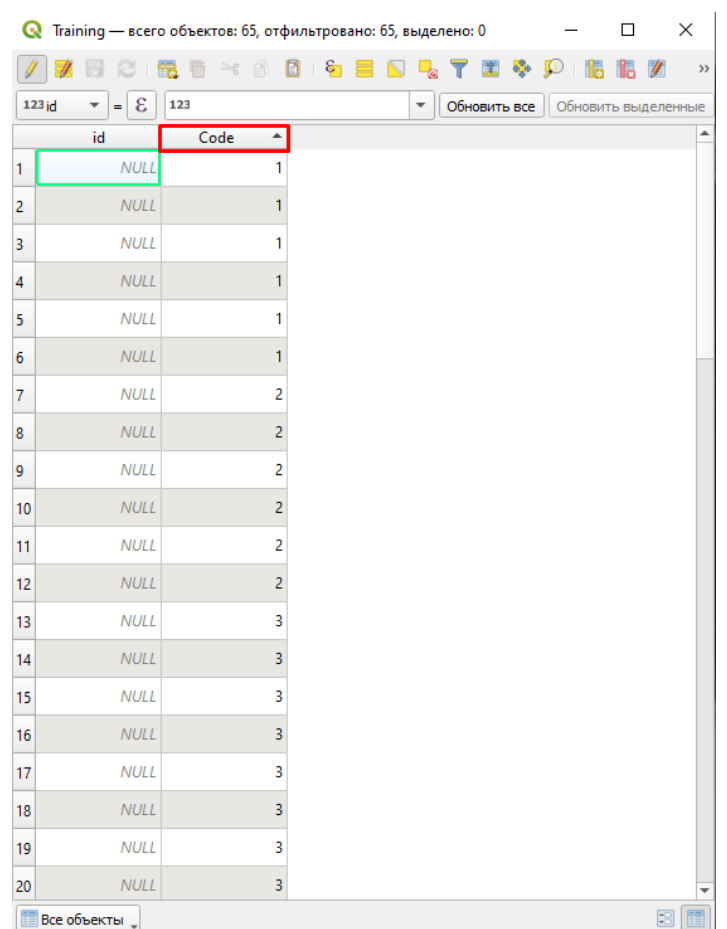

После того, как убедитесь, что ошибок нет, кликните на слое правой клавишей мыши и выйдите из режима правки. Сохраните изменения.

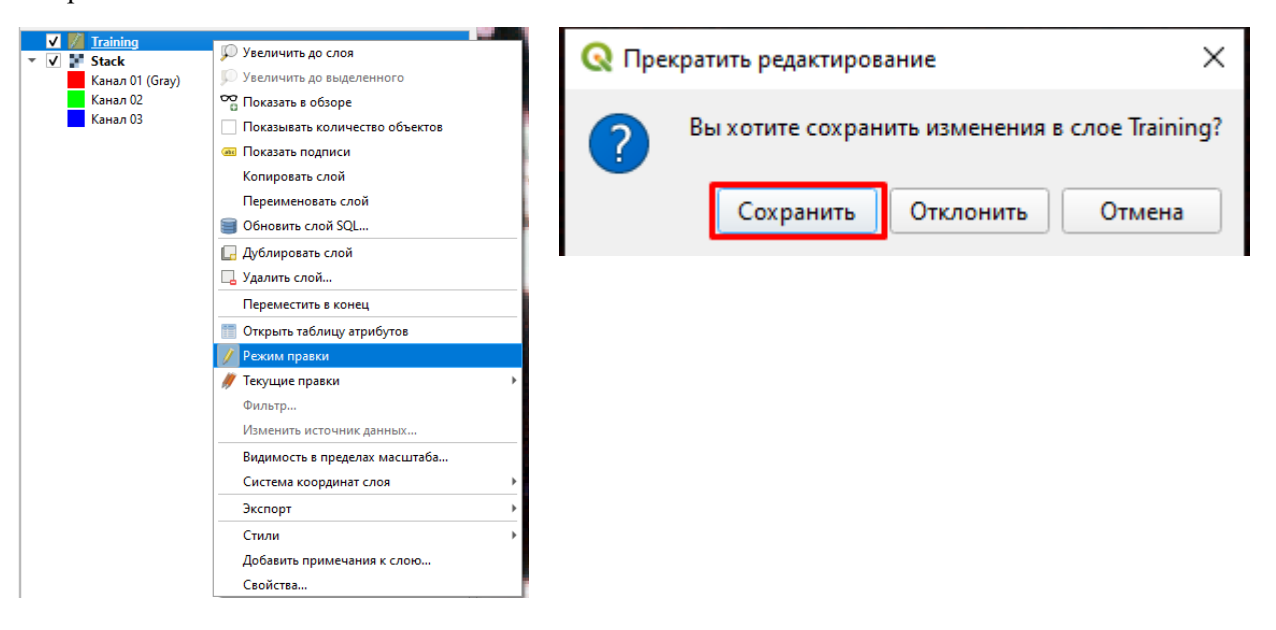